## **How do I Navigate the eLearning Day Using Clever, Canvas, and Teams?**

This is a two-step process and requires toggling (moving back and forth between two windows) between Canvas (curriculum) and Teams (virtual classroom).

**FIRST** – make sure that the STUDENT'S CLEVER APP PAGE is open in Google Chrome:

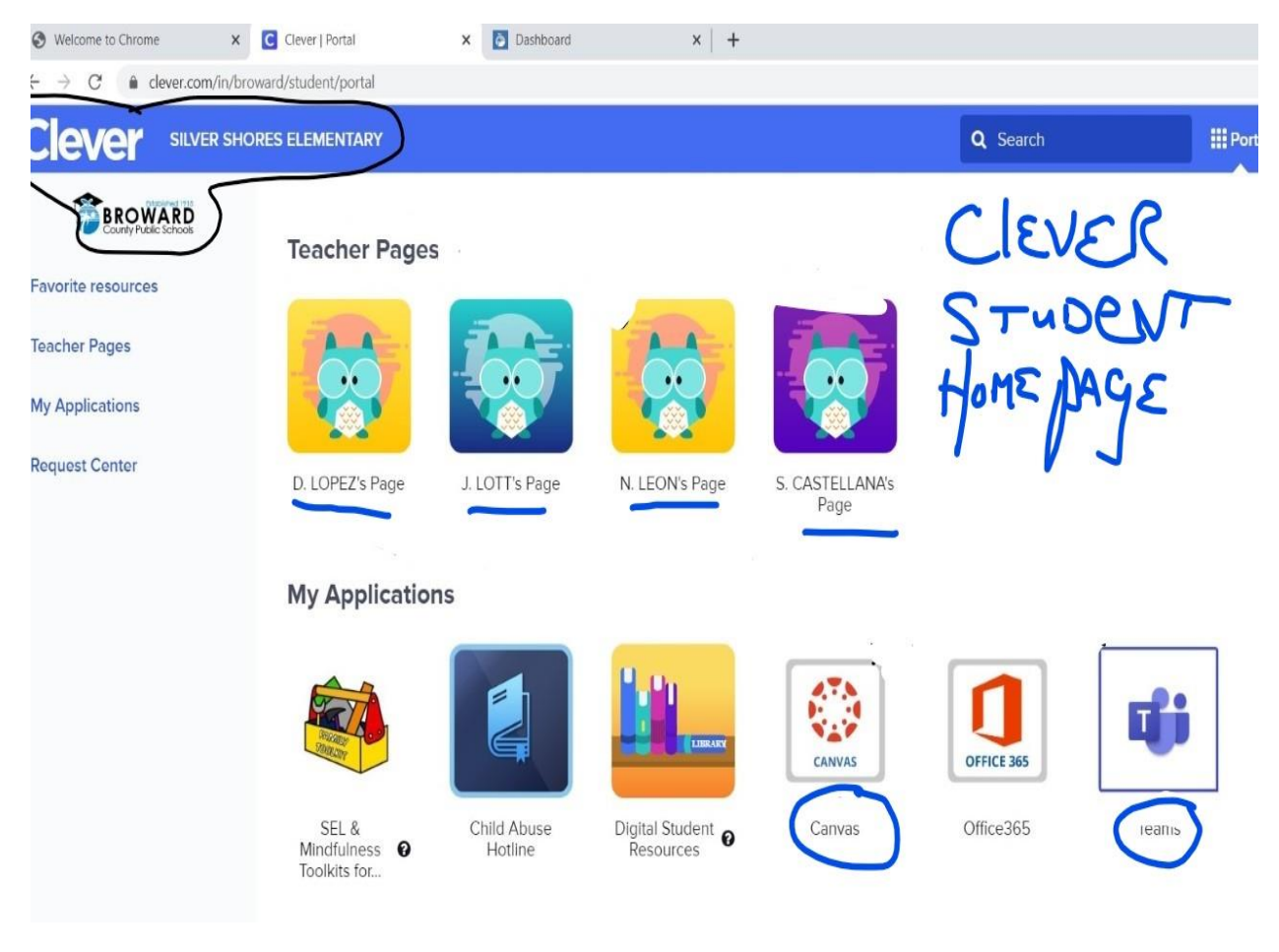

This is done by Accessing SINGLE SIGN ON:

- 1 Enter<http://browardschools.com/sso> into the URL bar
- 2 Find the purple tab titled Register Now / Login

Click link to be directed to login page

## USERNAME – **10-digit student number beginning with 06** PASSWORD – **Pmm/dd/yyyy**

ex. Birthdate of Jan 1, 2004 =  $P01/01/2004 -$  it must be typed exactly in this format

**\*\*\*If you have to log in to SSO with your child's email address, please use this format (password is same as above): [06XXXXXXXX@my.browardschools.com](mailto:06XXXXXXXX@my.browardschools.com)**

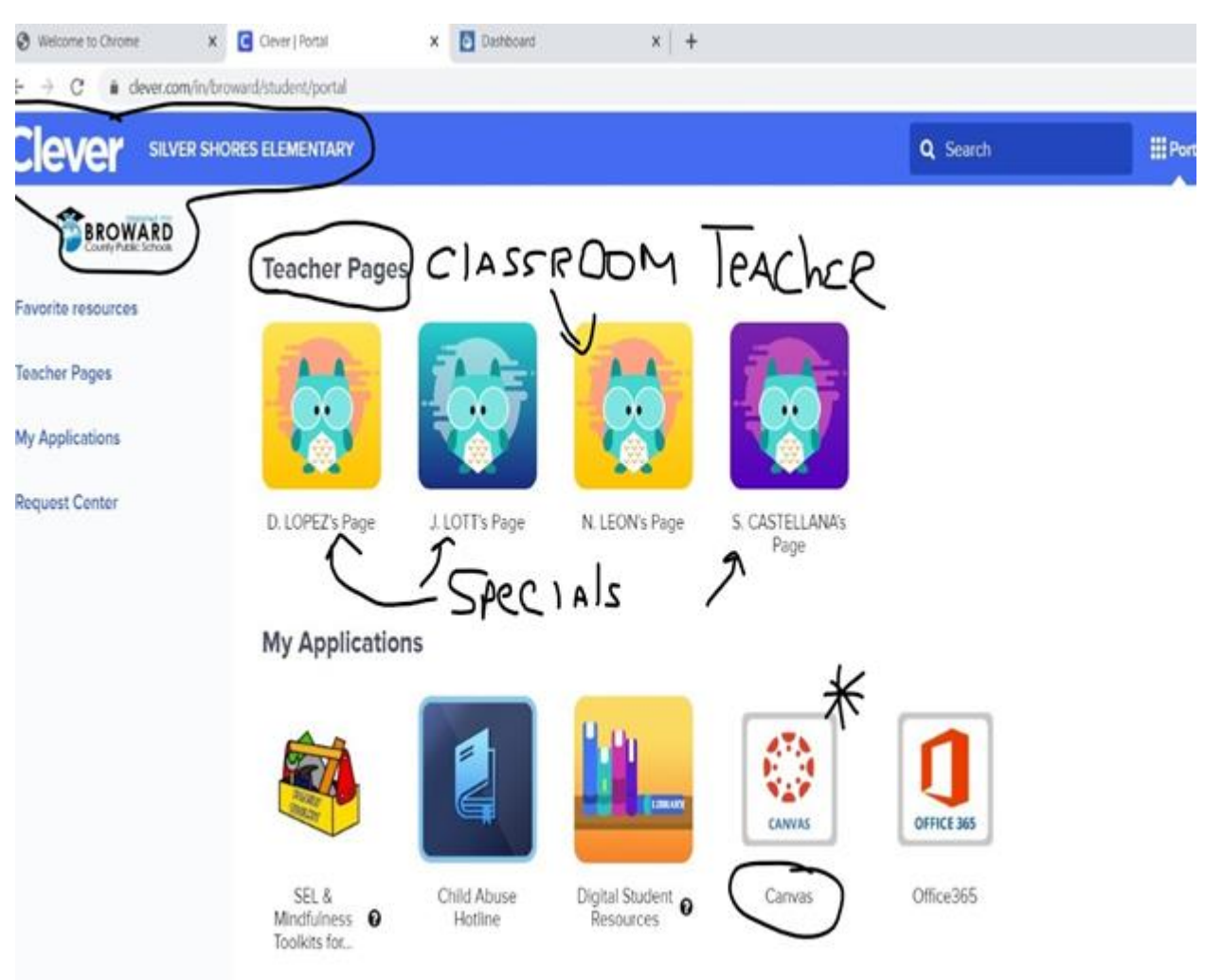

## **SECOND** – once into the CLEVER APP PAGE – access CANVAS:

When you click on the **Canvas APP** (see above), your child's Canvas DASHBOARD will open. This is where you can find all your classroom teacher's Canvas Curriculum Courses for ELA, Math, Science, and Social Studies (see next page diagram). In addition, you will also find Mr. Lott's Music Canvas Course; Mrs. Castellana's Art Canvas Course; and Mrs. Lopez's Media Specials Canvas Course.

- 1 Go to<http://browardschools.com/sso>
- 2 Sign in with student number and password to get your personalized launch pad
- 3 find the CANVAS tile and click to access
- 4 use the "DASHBOARD" button on the left-hand of the screen to find your teacher's Homeroom Canvas page if it does not appear right away
- 5 when you enter each Canvas course, check the announcements at the top of the page, then scroll down to access the assignments, etc.

6 – teacher will be providing a TEAMS video conferencing link for you in the Homeroom Canvas Page to access for live instruction – make sure you open Teams by clicking on the **Teams Link** (see above). When prompted, always open in the TEAMS APP

Find the Canvas tile that corresponds to the teacher's subject being taught, or the specials teacher, and click to access the Canvas Course.

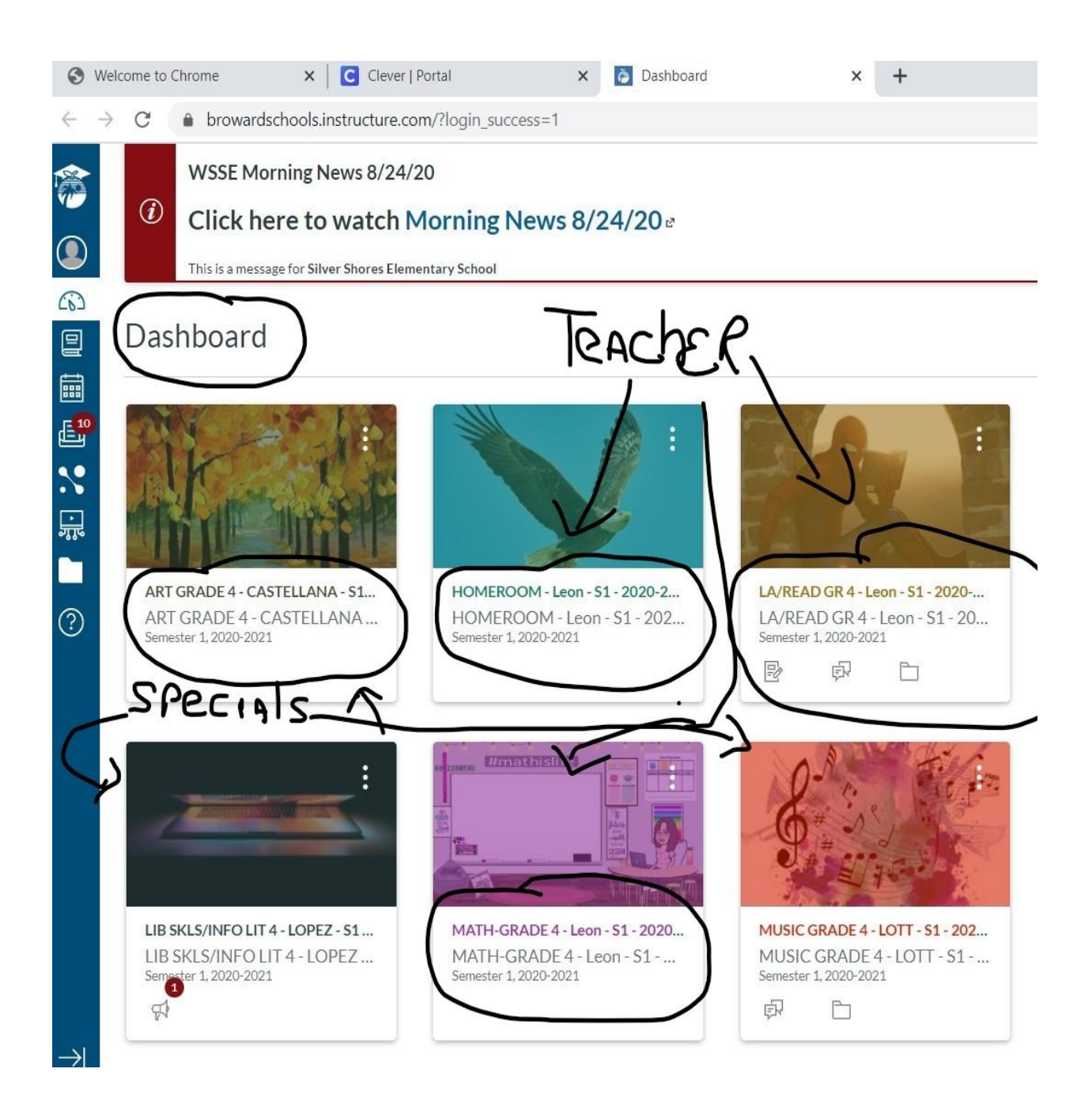

Every morning by 7:55am, students should be logging into Canvas and selecting their classroom teacher's **HOMEROOM COURSE by clicking the tile.** Once in, students should locate the TEAMS link and click to join the TEAMS MEETING.

This link should take you directly to the LIVE eCLASSROOM MEETING.

If this link does not take you to the live eClassroom meeting, then it will take you to a screen that looks like this:

You will need to click on this tile to enter the meeting:

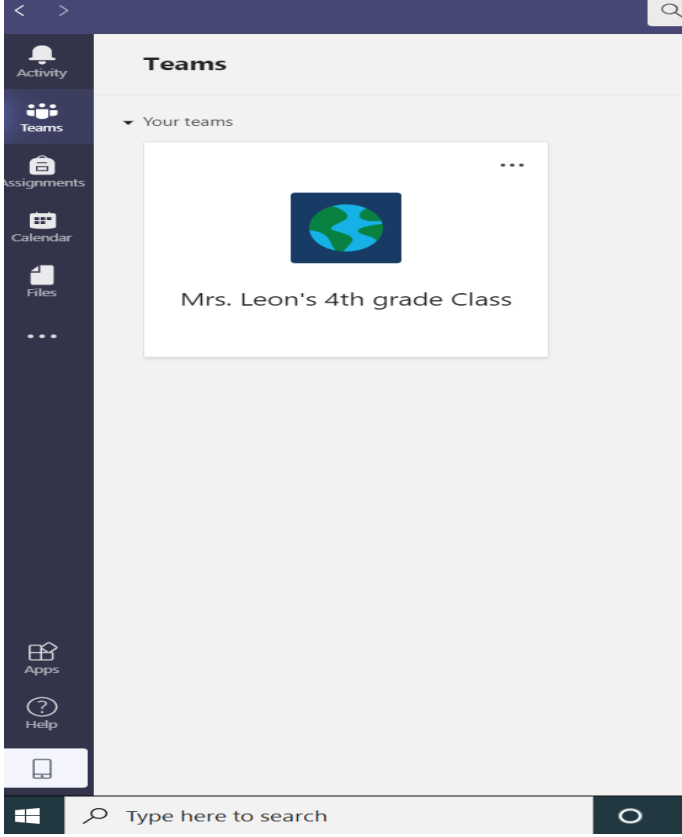

You will need to click on this tile to enter the meeting.

Some TEAM meetings will require you to click on the blue "join" icon.

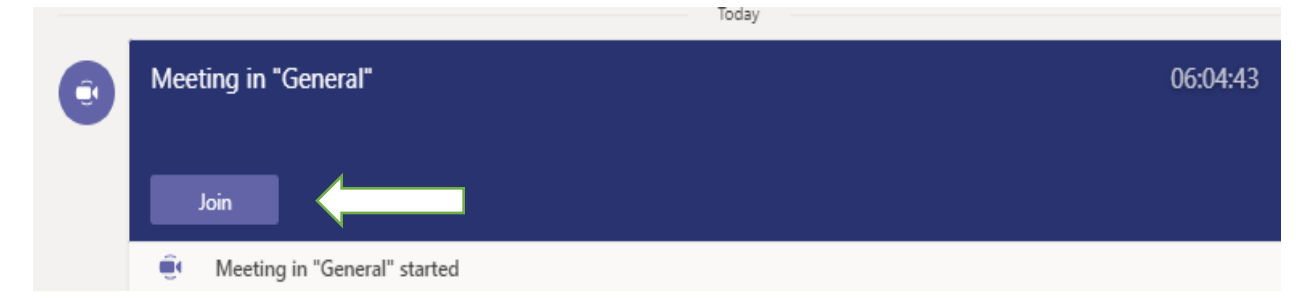

TEAMSs meetings are best when you join them or open them from the Teams app.

At this point, in the **WINDOWS Toolbar** (-AKA- WINDOWS TASKBAR – usually located at the bottom of the computer screen) you will see the **Google Chrome and Teams Icons:**

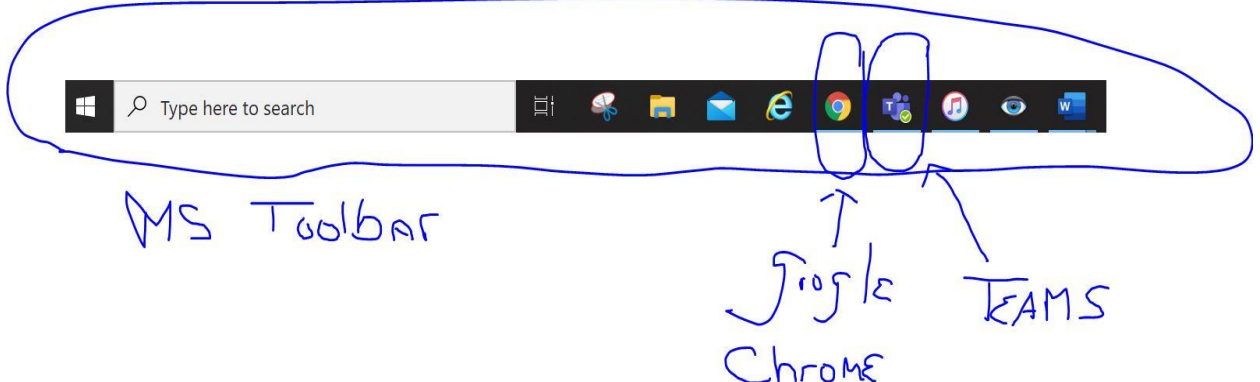

These two tiles are what you will need to toggle back and forth to simultaneously use Canvas and Teams. **CANVAS is in the Google Chrome Window** and **Teams is located the TEAMS Window**. The MS TOOLBAR should be visible at the bottom of the screen (unless it is set to auto-hide, which would then require the mouse arrow to hover at the bottom of the screen to make the toolbar appear). When you click the mouse over the chosen icon, that window should open on your computer screen. When you want to shift from one window to the other, simply click the icon you wish to see on the screen.

## **How do I Navigate Between the Classroom Teacher and the Specials Teacher?**

Navigating between the classroom teacher and the specials teacher requires **toggling** between CANVAS (in Google chrome) and TEAMS. In addition, it also requires access to the student's CANVAS DASHBOARD and selecting the Specials Teacher's CANVAS COURSE.

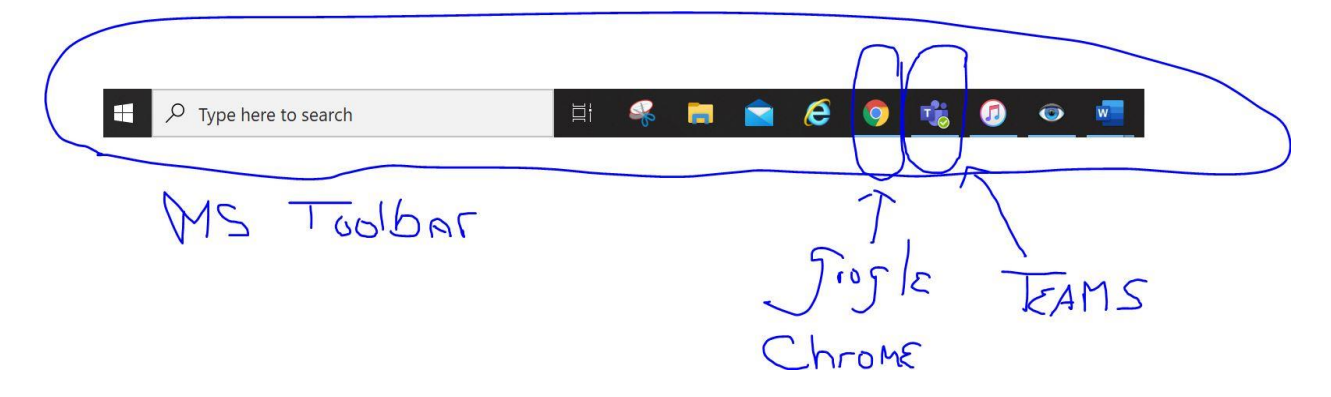

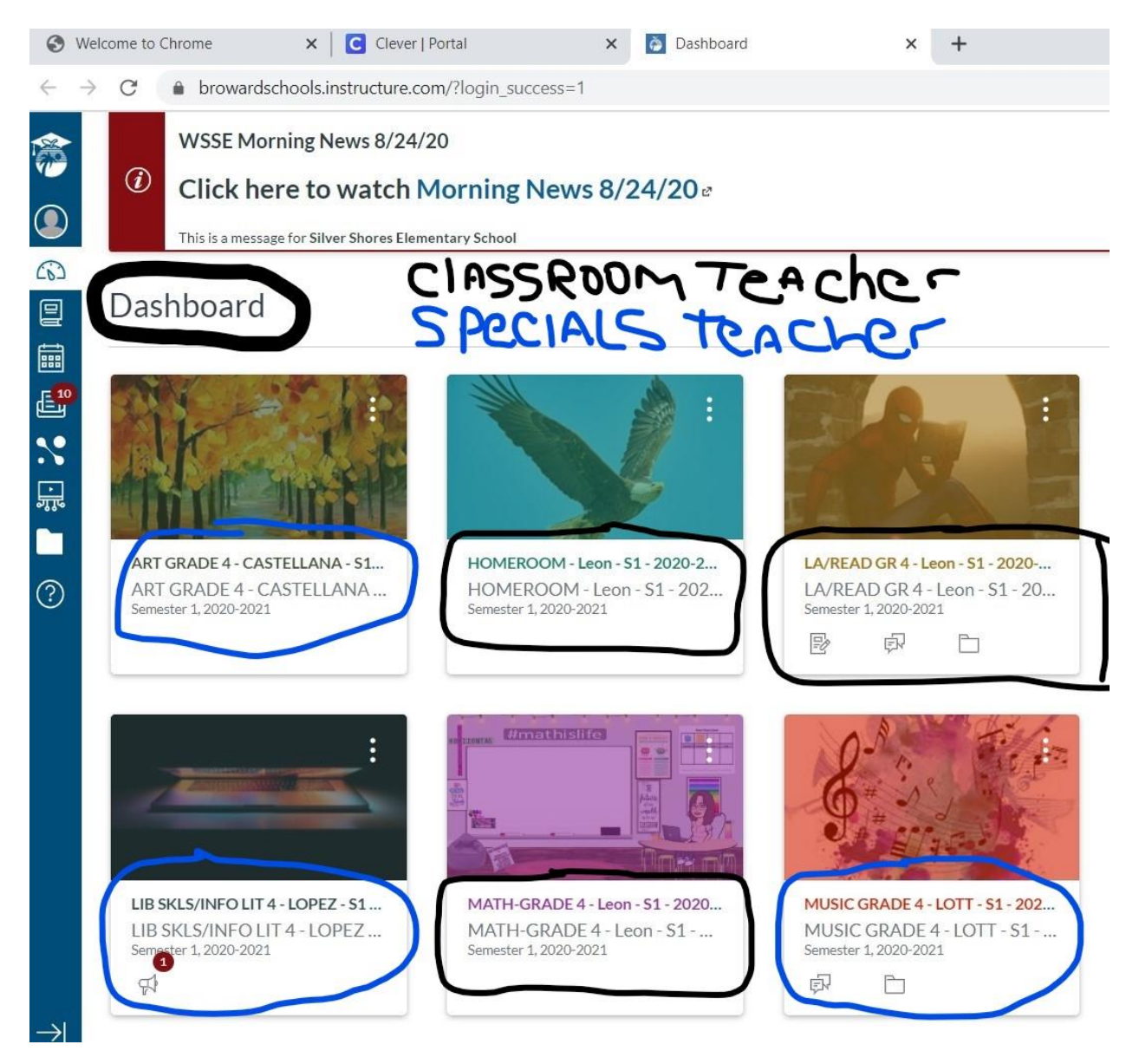

- 1) For the student to get from their Classroom Teacher to their Specials Teacher, the first step is to **LEAVE** the Classroom Teacher's TEAMS eClassroom.
- 2) Next, access the Windows Toolbar at the bottom of the screen and toggle (see diagram above) from TEAMS to GOOGLE CHROME, and access the STUDENT CANVAS DASHBOARD.
- 3) Then, locate your SPECIALS TEACHER's CANVAS COURSE (see diagram above), and click the tile to access.
- 4) Once in the Specials Teacher's CANVAS COURSE, you should see the TEAMS link to the Specials Teacher's eClassroom.
- 5) Click the TEAMS link to access the Specials Teacher's Teams eClassroom.